# How Do I Add a Professional Training in Faculty Data Self Service?

Some institutions have enabled the functionality to allow faculty members to record their activities through Faculty Data Self Service. This job aid details how to add professional trainings.

# Navigation

- 1. Log into OneUSG Connect.
- 2. Click the drop down next to Employee Self Service at the top of the page.
- 3. Click Faculty Data Self Service.

#### Add Professional Trainings

- 4. Click the Activities tile.
- 5. Click **Professional Training** in the left menu.
- 6. Click the Add a Course button.
- On the Training Information page, enter the name of the training in the Course Title field.
- 8. Enter the training provider in the School Name field.
- 9. Enter the training dates in the **Course Start Date** and **Course End Date** fields.
- 10. Click the **Save** button.
- 11. Click OK on the Save Confirmation page.

## Edit Existing Trainings

- 12. To review the details of an existing training, click its link in the **Training Course** column.
- 13. To edit an existing training, click its **Edit** button. Make the necessary changes and save them.
- 14. To delete a training, click its **Delete** button.
- 15. Click the Faculty Data Self Service back button in the upper left corner.

UNIVERSITY SYSTEM OF GEORGIA

### Complete the Task/Sign Out of Application

16. If finished working in the system, sign out of the application by clicking the **Action List** icon on the **NavBar**.

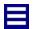

17. Click Sign Out.

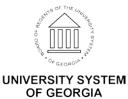